## **STEREO - návody a postupy**

## **AVG Internet Security 2011**

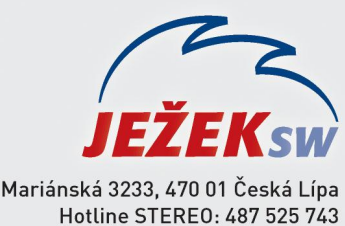

487 525 043 Školení: 731 102 712 Obchod: 487 522 449 e-mail: stereo@jezeksw.cz www.jezeksw.cz

V ideálních případech, je-li při instalaci ponechané defaultní nastavení (přednastavené výrobcem), nemusíme program AVG ve většině situací nijak nastavovat.

Veškeré procesy programu Stereo, které mohou být kontrolovány, jsou automaticky nastaveny do seznamu povolených výjimek, nemá-li k tomu program AVG dostatečné oprávnění, vznese dotaz, jestli danou operaci nebo proces povolit (ve většině případů sed bude jednat o procesy souboru **TWEBDOWN.EXE**).

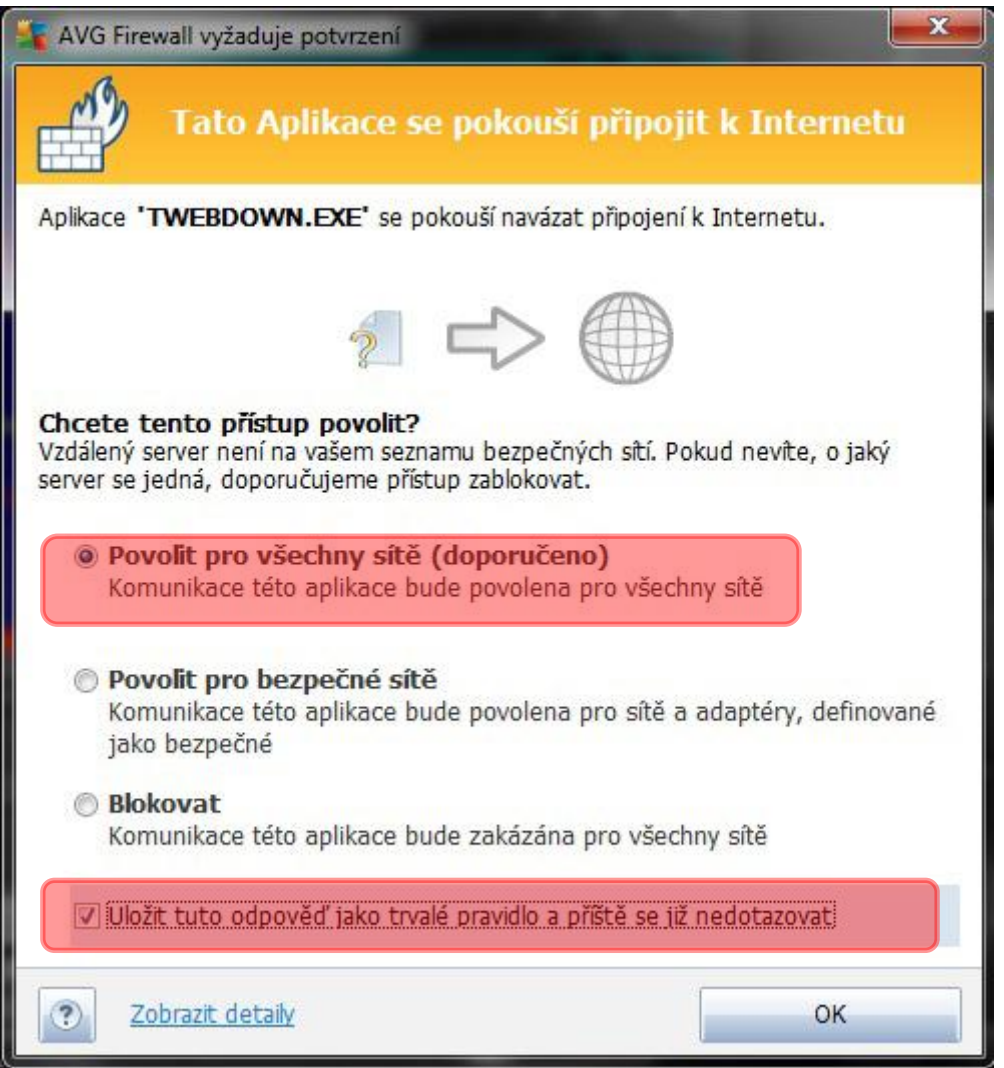

*Poznámka: Aby se tento dotaz příště nezobrazoval, nastavíme přesně dle obrázku.*

Výjimkou jsou situace, kdy nemá program dostatečné oprávnění (hlavně u OS Vista a 7 – UAC – nástroj řízení uživatelských účtů) a povolení popsané výše nemusí fungovat, tak jak je popsáno. Nadále tedy dochází k blokaci soborů programu Stereo, proto musíme jeho adresář nastavit do seznamu povolených výjimek.

## Nastavení povolených výjimek

- 1. V systémové liště klikneme levým tlačítkem myši na **ikonu** aplikace **AVG**, čímž se otevře základní menu AVG.
- 2. V horním tlačítkovém menu rozkliknete **Nástroje/Pokročilé nastavení** zde v části **Rezidentní štít** rozklikneme možnost **Výjimky.**

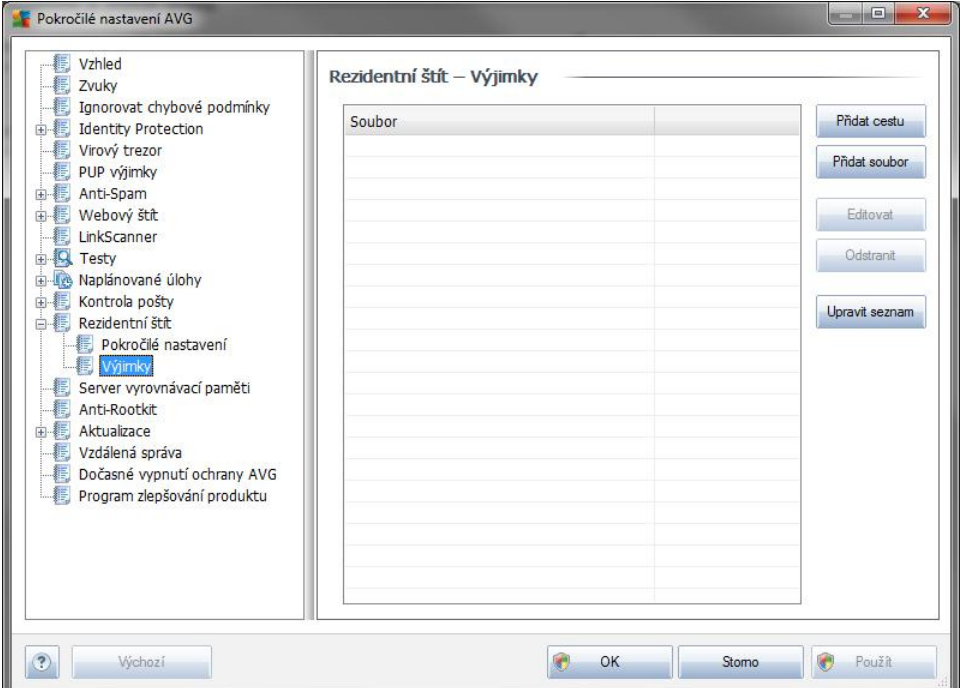

3. Pomocí tlačítka **Přidat cestu** v pravé části okna nalistujeme umístění adresáře **STEREO19**.

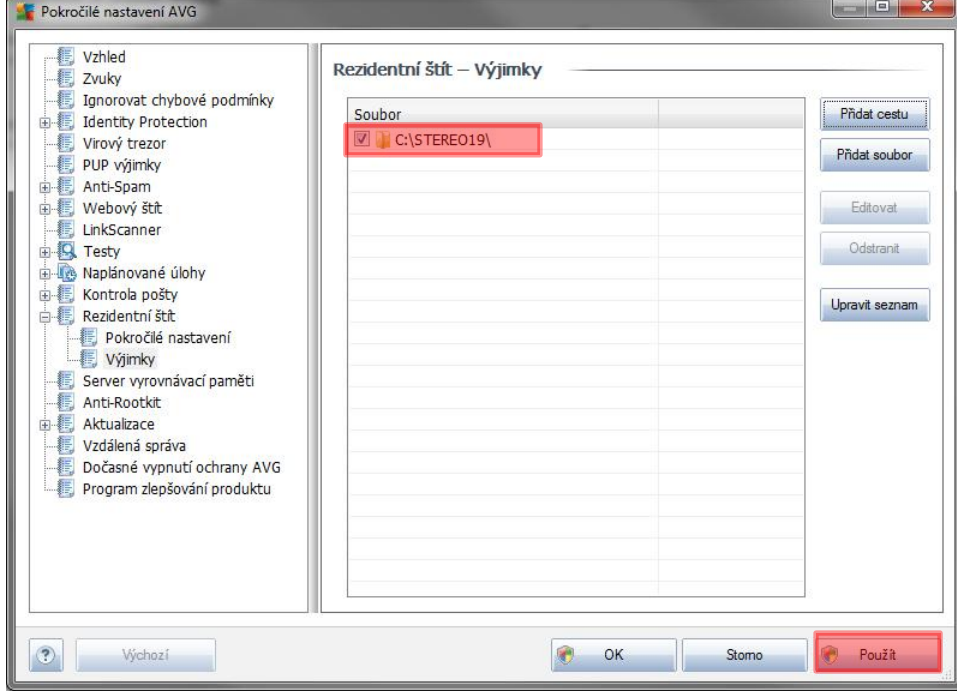

4. Provedené změny uložíme tlačítkem **Použít,** dále potvrdíme **OK**, čímž zavřeme nastavení antiviru.